## Návod k přihlášení do školního e-mailu - Outlooku (popř. Office 365) – toto není instalace, pouze otevření

(z domova, v telefonu)

- 1. otevři odkaz [www.office.com](http://www.office.com/)
- 2. přihlášení (školní e-mail + heslo stejné jako do školního počítače)

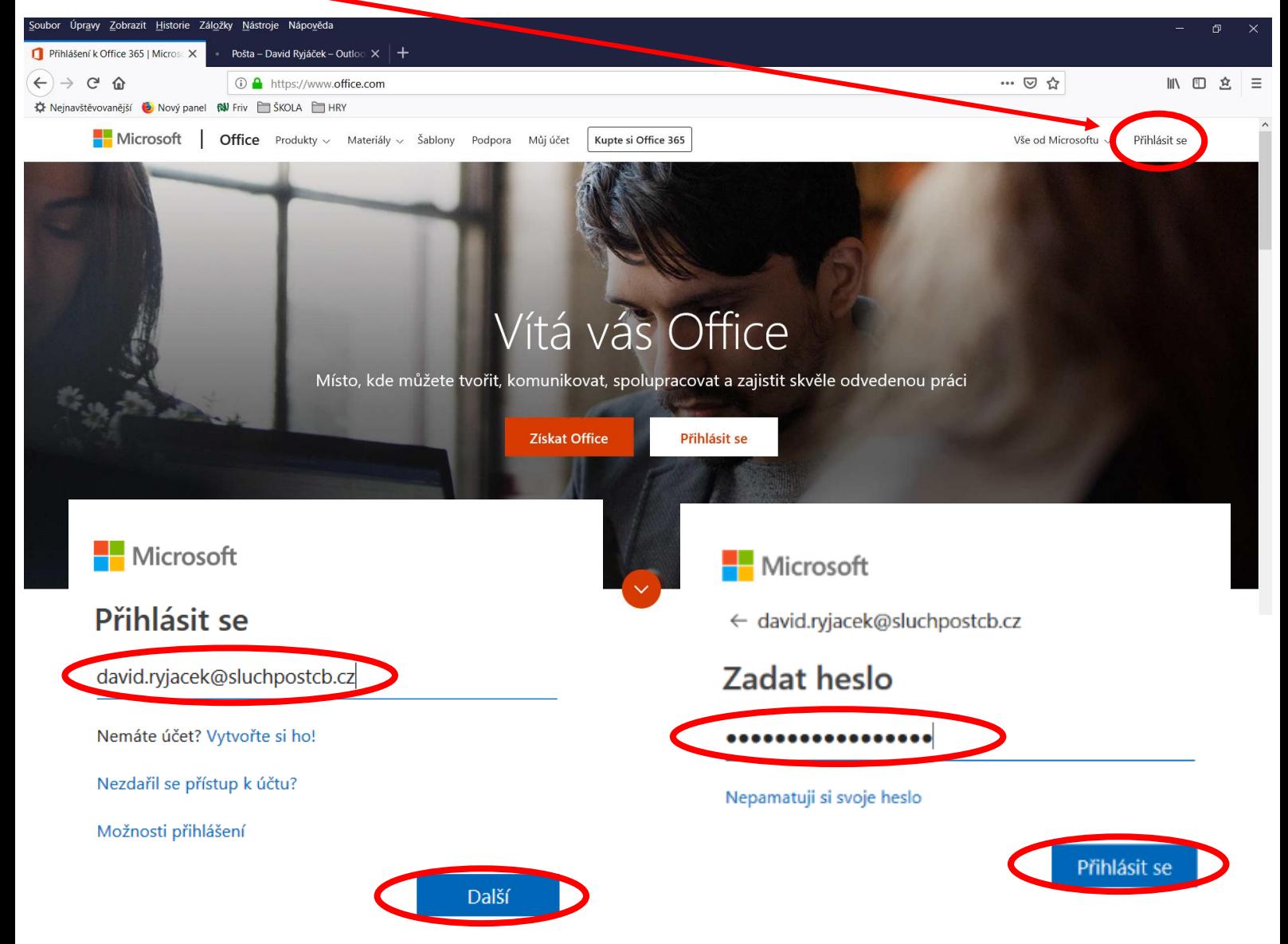

3. pokud jsi na svém zařízení lze zadat ANO, abys zůstal(a) přihlášen(a) a ty nemusel(a) zadávat heslo při každém přihlášeníMicrosoft

david.ryjacek@sluchpostcb.cz

## Zůstat přihlášen(a)?

Když to uděláte, snížíte počet výzev k přihlášení, které se vám budou zobrazovat.

**Ne** 

Příště už nezobrazovat

## 4. a jsi tu ….:-D ……to jsi ty

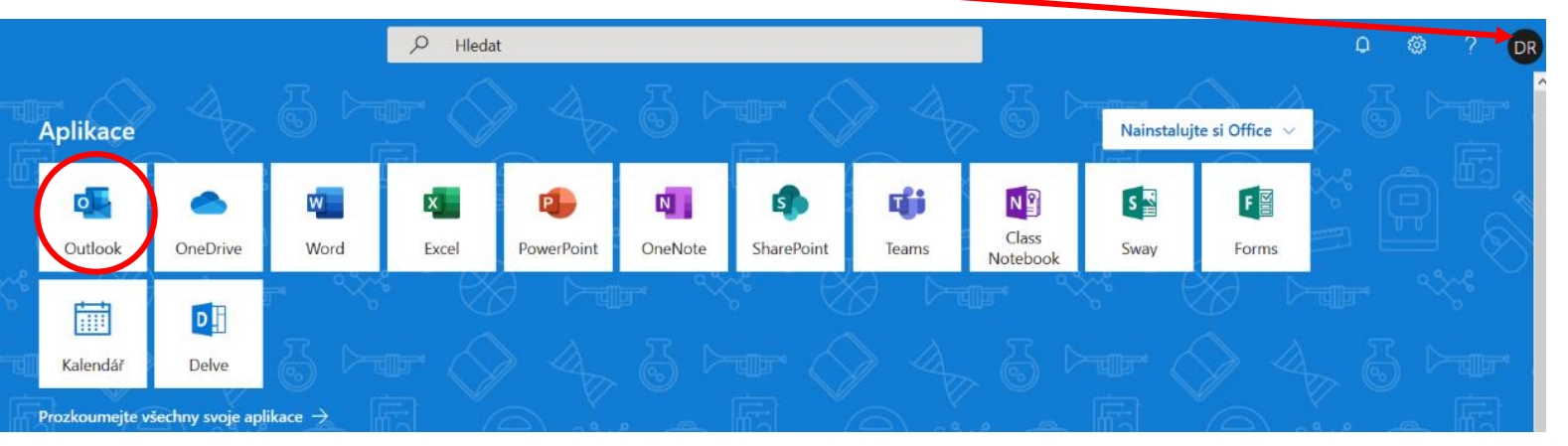

- 5. tady můžeš spustit libovolnou aplikaci z balíčku Office 365 (všechny můžeš používat v rámci školního účtu) teda samozřejmě pouze on-line
- 6. nejčastěji určitě z domova, v telefonu využiješ Outlook (školní mail) popř. kalendář akcí
- 7. stačí kliknout na **Outlook** (popř. **Kalendář**) a jsi tam… (při prvním přihlášení to bude možná chtít potvrzení, že se jedná o tvůj účet (e-mail + heslo) a také jazyk (český) a časové pásmo (vyber: +1 Prague) a jsi tam ….

(trvale můžeš použít odkaz <https://outlook.office.com/owa>, který si můžeš uložit např. do záložek apod.)

- 8. pokud to samé děláš v telefonu přihlas se, otevři Outlook a v pravém rohu displeje jsou pod sebou tři tečky (menu) vyber uložit na domovskou stránku nebo tak něco a odkaz na Outlook je ti objeví v telefonu přímo mezi aplikacemi (z mé zkušenosti se už nebudeš muset opětovně přihlašovat jménem a heslem) tak doufám, že to budeš mít stejně :-D
- 9. na této stránce také nalezneš tlačítko **Teams**, které budeme používat pro zadávání úkolů a to nejen, když bude škola zavřená kvůli koronaviru.

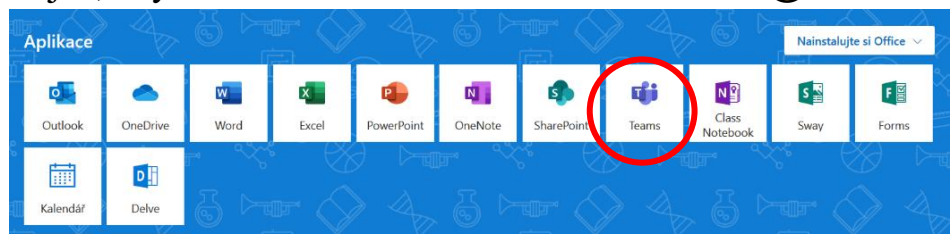